SERVICE DU DÉVELOPPEMENT TERRITORIAL

#### **SECTION DU CADASTRE ET DE LA GÉOINFORMATION**

# **Mode d'emploi pour la mise à jour du PAL avec QGIS**

Version du 29 avril 2024

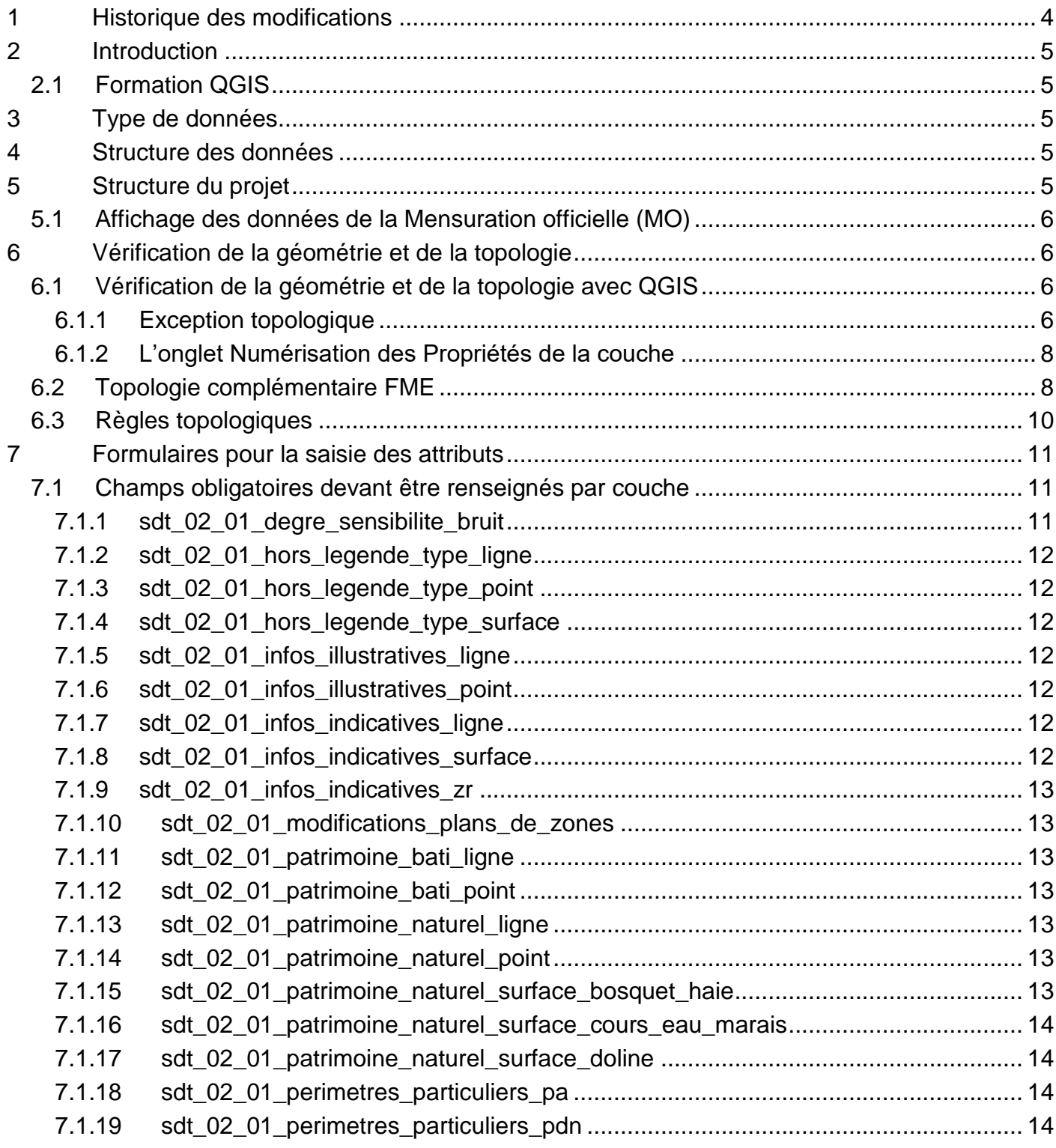

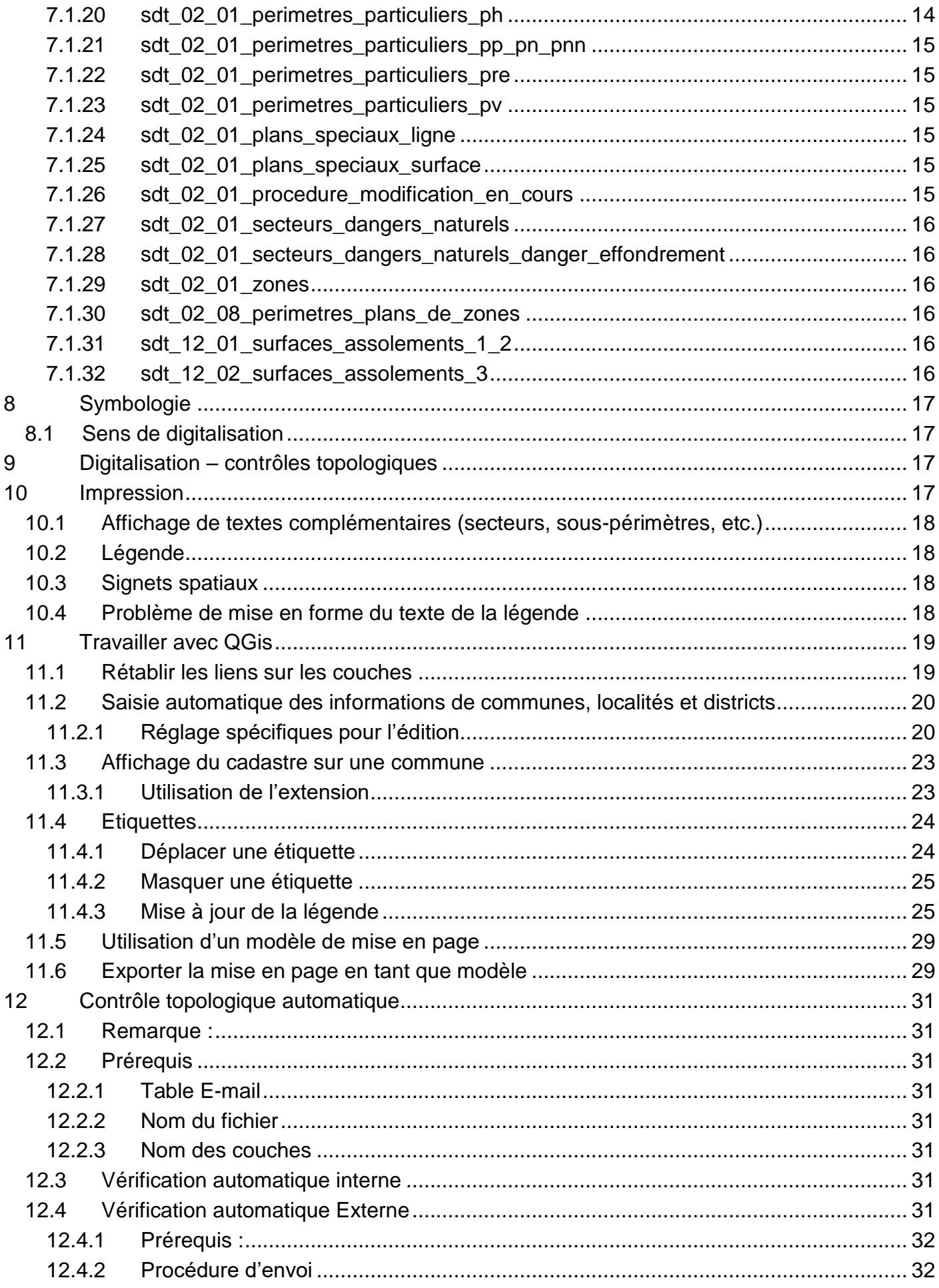

![](_page_2_Picture_4.jpeg)

# <span id="page-3-0"></span>**1 Historique des modifications**

![](_page_3_Picture_226.jpeg)

# <span id="page-4-0"></span>**2 Introduction**

Depuis 2020, le canton du Jura utilise le logiciel open source QGis pour la gestion et la numérisation de données SIG. Les données sont également stocké sur une solution open source avec la base de données PostreSQL/PostGIS.

Le plan d'aménagement local (PAL) est désormais mis à jour avec QGIS.

L'utilisation de ce logiciel apporte de nombreuses améliorations par rapport à ArcView qui a été utilisé durant une vingtaine d'années dans l'administration cantonale jurassienne, comme :

- Utilisation de formulaires
- Saisie automatique de certains attributs
- Contrôle/Vérification de la topologie
- $\bullet$  Etc.

#### <span id="page-4-1"></span>*2.1 Formation QGIS*

Le SIT-Jura met à disposition une formation en ligne QGIS :

[https://www.jura.ch/DEN/SDT/Cadastre-et-geoinformation/Formation-QGIS/Formation-](https://www.jura.ch/DEN/SDT/Cadastre-et-geoinformation/Formation-QGIS/Formation-QGIS.html)[QGIS.html](https://www.jura.ch/DEN/SDT/Cadastre-et-geoinformation/Formation-QGIS/Formation-QGIS.html)

### <span id="page-4-2"></span>**3 Type de données**

Deux supports de données sont utilisés :

- Un fichier géopackage (gpkg) est utilisé pour la création d'un PAL par un mandataire et sa transmission au canton,
- Deux bases de données PostGIS sont utilisées en interne à l'administration : une pour l'édition et l'autre pour la consultation.

Les structures des données sur les deux supports sont identiques.

# <span id="page-4-3"></span>**4 Structure des données**

Consulter le modèle cantonal de géodonnées minimal du PAL

[https://geo.jura.ch/geodonnees/mgdm/canton/Modele\\_SDT\\_2\\_01\\_Plan\\_d\\_amenagement\\_lo](https://geo.jura.ch/geodonnees/mgdm/canton/Modele_SDT_2_01_Plan_d_amenagement_local.pdf) [cal.pdf](https://geo.jura.ch/geodonnees/mgdm/canton/Modele_SDT_2_01_Plan_d_amenagement_local.pdf)

# <span id="page-4-4"></span>**5 Structure du projet**

Le projet est composé des éléments suivants :

- Une base de données géopackage selon la structure type *SDT\_PAL\_TYPE.gpkg*
- Des fichiers de projets QGis suivants :
	- o *sdt\_02\_01\_PAL\_QGis\_Digitalisation.qgz*: à utiliser pour la digitalisation et les contrôles topologiques
		- o *sdt\_02\_01\_PAL\_QGis\_Impression\_1\_PAL.qgz* : à utiliser pour l'impression du PAL
		- o *sdt\_02\_01\_PAL\_QGis\_Impression\_2\_Plan\_DN.qgz* : à utiliser pour l'impression du plan des dangers naturels
		- o *sdt\_02\_01\_PAL\_QGis\_Impression\_3\_Modifications\_PZ.qgz* : à utiliser pour l'impression des modifications du PZ

Leurs utilisations sont décrites en détail dans les chapitres suivants.

### <span id="page-5-0"></span>*5.1 Affichage des données de la Mensuration officielle (MO)*

Chaque projet comporte un groupe de couches nommé "CADASTRE".

Les couches de la MO doivent être intégrées dans ce groupe.

Les données cadastrales sont représentées selon les normes en vigueur pour une impression au 1 :5000. Aucune autre représentation n'est acceptée.

# <span id="page-5-1"></span>**6 Vérification de la géométrie et de la topologie**

QGIS dispose de plusieurs outils pour les contrôles géométriques et de la topologie. Les contrôles topologiques de base sont effectués directement dans QGIS. Quelques contrôles complémentaires sont effectués avec le logiciel FME.

### <span id="page-5-2"></span>*6.1 Vérification de la géométrie et de la topologie avec QGIS*

Dans QGIS, une extension spécifique permet de vérifier la topologie. Son utilisation est décrite au chapitre 14 du document

[https://geo.jura.ch/doc/qgis/Formation\\_QGis\\_3x\\_Cours\\_Public.pdf](https://geo.jura.ch/doc/qgis/Formation_QGis_3x_Cours_Public.pdf)

Dans le cas des PAL, plus de 50 types de contrôle sont recensés.

Voir le chapitre [6.3](#page-9-0) pour le détail.

#### <span id="page-5-3"></span>**6.1.1 Exception topologique**

Dans certains cas, les erreurs de topologie détectées doivent être considérées comme des exceptions. Elles correspondent en principe à des « trous » qui sont intentionnels.

Pour déclarer une exception, la démarche consiste à combler ce trou en saisissant un nouveau polygone, puis à mentionner *Oui* dans le champ *topologie\_exception.*

De cette manière, il n'apparait plus comme une erreur à corriger.

Attention, les champs

- no ofs commune
- commune
- no localite
- localite
- **•** district

doivent être sais y compris pour les polygones d'exception. Ceci est nécessaire pour le bon fonctionnement du contrôle topologique complémentaire (FME).

Activer la saisie automatique, cf chapitre [11.2](#page-19-0) pour rendre cette saisie automatique.

![](_page_6_Figure_0.jpeg)

![](_page_6_Picture_1.jpeg)

Dans les processus interne d'introduction des données dans la base de données de consultation, les éléments dont le champ *topologie\_exception* = *Oui* sont supprimés.

La couche est ainsi correcte pour les utilisateurs de QGIS ou du GéoPortail

*6.1.1.1 Exception topologique superposition avec la zone à bâtir*

Certains éléments ligne doivent superposer une limite de la zone à bâtir. Il arrive cependant que des parties de ces éléments se trouvent en dehors de la zone et que cette situation décrit bien une intention voulue des gestionnaires. Cela arrive par exemple sur des limites forestières constatées.

![](_page_6_Picture_6.jpeg)

Dans ce cas et pour éviter de déclencher une erreur à chaque contrôle, il faut déclarer ces cas comme des exceptions.

Pour cela, le champ *topologie\_exception\_zone\_a\_batir* doit être défini à *Oui*. Un tel champ a été ajouté aux couches suivantes :

- sdt 02 01 patrimoine naturel ligne
- sdt 02 01 plans speciaux ligne
- sdt\_02\_01\_plans\_speciaux\_surface

### <span id="page-7-0"></span>**6.1.2 L'onglet Numérisation des Propriétés de la couche**

Dans QGIS, l'onglet *Numérisation* donne accès à des options permettant de vérifier la qualité des données saisies. Ces contrôles doivent être utilisés pour garantir la qualité des données nouvellement numérisées.

En général, les paramètres suivants sont appliqués :

#### *6.1.2.1 Couche de type point*

Patrimoine bâtie (P) - Numérisation

![](_page_7_Picture_5.jpeg)

#### *6.1.2.2 Couche de type ligne*

![](_page_7_Picture_122.jpeg)

#### *6.1.2.3 Couche de type polygone*

![](_page_7_Picture_123.jpeg)

#### <span id="page-7-1"></span>*6.2 Topologie complémentaire FME*

Certains contrôles ne peuvent pas se faire avec QGIS et sont réalisés avec FME. Ils sont livrés dans un géopackage séparé.

En plus des règles présentées au chapitre [6.3,](#page-9-0) ce contrôle va :

- Vérifier que les couches du géopackage correspondent à la structure
- Vérifier que les attributs sont saisis pour les différents champs
- Vérifier que les données ne se trouvent pas à l'extérieur de la commune (pour fonctionner correctement, il nécessite que les attributs des communes/localités soient saisis).

#### Ils apparaissent dans le projet QGIS sous la forme suivante :

![](_page_8_Picture_21.jpeg)

Le chapitre [11.5](#page-28-0) explique comment effectuer ce contrôle et recevoir les résultats.

![](_page_9_Picture_954.jpeg)

### <span id="page-9-0"></span>*6.3 Règles topologiques*

# <span id="page-10-0"></span>**7 Formulaires pour la saisie des attributs**

Des formulaires QGIS ont été définis pour la saisie des attributs de chaque couche.

Le formulaire permet :

- L'utilisation de menus déroulants
- D'insérer des champs de manière automatique
- De vérifier que les champs obligatoires soient saisis
- $\bullet$  Etc.

#### Exemple d'un formulaire type

![](_page_10_Picture_141.jpeg)

Pour toutes les couches, les champs suivants sont obligatoires et doivent être renseignés :

- no ofs commune
- commune
- no localite
- localite
- **•** district

Pour information, les numéros OFS des communes et des localités sont disponibles sur la page : [https://www.jura.ch/DEN/SDT/Cadastre-et-geoinformation/SIT-Jura/Liste-et](https://www.jura.ch/DEN/SDT/Cadastre-et-geoinformation/SIT-Jura/Liste-et-commande-de-geodonnees/Limites-communales/Limites-communales.html)[commande-de-geodonnees/Limites-communales/Limites-communales.html](https://www.jura.ch/DEN/SDT/Cadastre-et-geoinformation/SIT-Jura/Liste-et-commande-de-geodonnees/Limites-communales/Limites-communales.html)

#### <span id="page-10-1"></span>*7.1 Champs obligatoires devant être renseignés par couche*

#### <span id="page-10-2"></span>**7.1.1 sdt\_02\_01\_degre\_sensibilite\_bruit**

Cette couche est saisie par la SAM **uniquement**

- $\bullet$  genre (sauf si topologie\_exception = Oui)
- statut juridique
- lien reglement (non contraignant) Valeurs par défaut (peut être adapté si besoin)
- $\bullet$  statut\_juridique = En vigueur
- $\bullet$  topologie exception = Non

### <span id="page-11-0"></span>**7.1.2 sdt\_02\_01\_hors\_legende\_type\_ligne**

Cette couche ne devrait en principe plus être utilisée

- denre
- statut juridique
- lien reglement (non contraignant) Valeurs par défaut (peut être adapté si besoin)
- $\bullet$  statut\_juridique = En vigueur
- Propriétés de la couche Numérisation

### <span id="page-11-1"></span>**7.1.3 sdt\_02\_01\_hors\_legende\_type\_point**

Cette couche ne devrait en principe plus être utilisée

- denre
- statut\_juridique
- lien reglement (non contraignant) Valeurs par défaut (peut être adapté si besoin)
- $\bullet$  statut juridique = En vigueur

### <span id="page-11-2"></span>**7.1.4 sdt\_02\_01\_hors\_legende\_type\_surface**

Cette couche ne devrait en principe plus être utilisée

- e genre (sauf si topologie exception  $=$  Oui)
- statut\_juridique
- lien reglement (non contraignant) Valeurs par défaut (peut être adapté si besoin)
- $\bullet$  statut juridique = En vigueur

### <span id="page-11-3"></span>**7.1.5 sdt\_02\_01\_infos\_illustratives\_ligne**

- genre
- lien\_reglement (non contraignant) Valeurs par défaut (peut être adapté si besoin)
- Aucune

### <span id="page-11-4"></span>**7.1.6 sdt\_02\_01\_infos\_illustratives\_point**

- denre
- lien reglement (non contraignant) Valeurs par défaut (peut être adapté si besoin)
- $q$ enre = Point de vue

### <span id="page-11-5"></span>**7.1.7 sdt\_02\_01\_infos\_indicatives\_ligne**

- genre
- lien reglement (non contraignant) Valeurs par défaut (peut être adapté si besoin)
- Aucune

### <span id="page-11-6"></span>**7.1.8 sdt\_02\_01\_infos\_indicatives\_surface**

- genre
- statut juridique
- lien reglement (non contraignant) Valeurs par défaut (peut être adapté si besoin)
- $\bullet$  statut\_juridique = En vigueur
- topologie\_exception = Non

### <span id="page-12-0"></span>**7.1.9 sdt\_02\_01\_infos\_indicatives\_zr**

- $\bullet$  genre (sauf si topologie\_exception = Oui)
- statut juridique
- date\_abrogation
- lien\_reglement (non contraignant) Valeurs par défaut (peut être adapté si besoin)
- $\bullet$  statut juridique = En vigueur
- $\bullet$  topologie exception = Non

#### <span id="page-12-1"></span>**7.1.10 sdt\_02\_01\_modifications\_plans\_de\_zones**

- $\bullet$  genre (sauf si topologie\_exception = Oui)
- statut\_juridique
- lien reglement (non contraignant) Valeurs par défaut (peut être adapté si besoin)
- $\bullet$  statut\_juridique = En vigueur
- topologie\_exception = Non

### <span id="page-12-2"></span>**7.1.11 sdt\_02\_01\_patrimoine\_bati\_ligne**

Les champs suivants sont obligatoires et doivent être renseignés :

- genre
- statut\_juridique
- lien reglement (non contraignant) Valeurs par défaut (peut être adapté si besoin)
- $\bullet$  statut juridique = En vigueur

#### <span id="page-12-3"></span>**7.1.12 sdt\_02\_01\_patrimoine\_bati\_point**

- statut juridique
- lien reglement (non contraignant) Valeurs par défaut (peut être adapté si besoin)
- $\bullet$  statut juridique = En vigueur

#### <span id="page-12-4"></span>**7.1.13 sdt\_02\_01\_patrimoine\_naturel\_ligne**

- statut juridique
- lien reglement (non contraignant) Valeurs par défaut (peut être adapté si besoin)
- $\bullet$  statut juridique = En vigueur

### <span id="page-12-5"></span>**7.1.14 sdt\_02\_01\_patrimoine\_naturel\_point**

- statut juridique
- lien reglement (non contraignant) Valeurs par défaut (peut être adapté si besoin)
- $\bullet$  statut juridique = En vigueur

#### <span id="page-12-6"></span>**7.1.15 sdt\_02\_01\_patrimoine\_naturel\_surface\_bosquet\_haie**

- $q$  genre (sauf si topologie exception = Oui)
- statut juridique
- lien reglement (non contraignant) Valeurs par défaut (peut être adapté si besoin)
- $\bullet$  genre = Bosquet, haie
- $\bullet$  statut juridique = En vigueur
- $\bullet$  topologie exception = Non

#### <span id="page-13-0"></span>**7.1.16 sdt\_02\_01\_patrimoine\_naturel\_surface\_cours\_eau\_marais**

- $q$  genre (sauf si topologie exception = Oui)
- statut juridique
- lien\_reglement (non contraignant) Valeurs par défaut (peut être adapté si besoin)
- $\bullet$  statut juridique = En vigueur
- topologie\_exception = Non

#### <span id="page-13-1"></span>**7.1.17 sdt\_02\_01\_patrimoine\_naturel\_surface\_doline**

- genre (sauf si topologie\_exception = Oui)
- $\bullet$  statut juridique
- lien\_reglement (non contraignant) Valeurs par défaut (peut être adapté si besoin)
- $\bullet$  genre = Doline
- $\bullet$  statut\_juridique = En vigueur
- $\bullet$  topologie exception = Non

### <span id="page-13-2"></span>**7.1.18 sdt\_02\_01\_perimetres\_particuliers\_pa**

- genre (sauf si topologie\_exception = Oui)
- type (non contraignant)
- statut\_juridique
- lien reglement (non contraignant) Valeurs par défaut (peut être adapté si besoin)
- genre ? Périmètre de protection archéologique
- $\bullet$  statut juridique = En vigueur
- topologie exception = Non

#### <span id="page-13-3"></span>**7.1.19 sdt\_02\_01\_perimetres\_particuliers\_pdn**

- $q$  genre (sauf si topologie exception = Oui)
- type (non contraignant)
- statut juridique
- lien reglement (non contraignant) Valeurs par défaut (peut être adapté si besoin)
- genre = Périmètre de danger naturel
- $\bullet$  statut\_juridique = En vigueur
- topologie exception = Non

#### <span id="page-13-4"></span>**7.1.20 sdt\_02\_01\_perimetres\_particuliers\_ph**

- $\bullet$  genre (sauf si topologie\_exception = Oui)
- type (non contraignant)
- statut\_juridique
- lien reglement (non contraignant) Valeurs par défaut (peut être adapté si besoin)
- genre = Périmètre de territoire à habitat traditionnellement dispersé
- $\bullet$  statut juridique = En vigueur

• topologie exception = Non

# <span id="page-14-0"></span>**7.1.21 sdt\_02\_01\_perimetres\_particuliers\_pp\_pn\_pnn**

- genre (sauf si topologie\_exception = Oui)
- type (non contraignant)
- statut\_juridique
- lien\_reglement (non contraignant) Valeurs par défaut (peut être adapté si besoin)
- $\bullet$  statut\_juridique = En vigueur
- $\bullet$  topologie\_exception = Non

# <span id="page-14-1"></span>**7.1.22 sdt\_02\_01\_perimetres\_particuliers\_pre**

- $q$  genre (sauf si topologie exception = Oui)
- type (sauf si topologie  $exception = Oui)$
- statut\_juridique
- lien reglement (non contraignant)
- $p$  pt reference (sauf si topologie exception = Oui)
- type eau (sauf si topologie exception  $=$  Oui) Valeurs par défaut (peut être adapté si besoin)
- genre = Périmètre réservé aux eaux
- $\bullet$  statut juridique = En vigueur
- $\bullet$  topologie exception = Non

# <span id="page-14-2"></span>**7.1.23 sdt\_02\_01\_perimetres\_particuliers\_pv**

- $\bullet$  genre (sauf si topologie\_exception = Oui)
- type (non contraignant)
- statut juridique
- lien reglement (non contraignant) Valeurs par défaut (peut être adapté si besoin)
- genre = Périmètre de protection des vergers
- $\bullet$  statut juridique = En vigueur
- $\bullet$  topologie exception = Non

# <span id="page-14-3"></span>**7.1.24 sdt\_02\_01\_plans\_speciaux\_ligne**

- genre
- statut juridique
- lien reglement (non contraignant) Valeurs par défaut (peut être adapté si besoin)
- genre = Séparation des zones et secteurs
- $\bullet$  statut juridique = En vigueur

# <span id="page-14-4"></span>**7.1.25 sdt\_02\_01\_plans\_speciaux\_surface**

- genre (sauf si topologie\_exception = Oui)
- statut juridique
- lien reglement (non contraignant) Valeurs par défaut (peut être adapté si besoin)
- $\bullet$  statut\_juridique = En vigueur
- $\bullet$  topologie exception = Non

# <span id="page-14-5"></span>**7.1.26 sdt\_02\_01\_procedure\_modification\_en\_cours**

• denre

Valeurs par défaut (peut être adapté si besoin)

• Aucun

### <span id="page-15-0"></span>**7.1.27 sdt\_02\_01\_secteurs\_dangers\_naturels**

- e genre (sauf si topologie exception  $=$  Oui)
- statut juridique
- lien reglement (non contraignant) Valeurs par défaut (peut être adapté si besoin)
- $\bullet$  statut\_juridique = En vigueur
- topologie exception = Non

#### <span id="page-15-1"></span>**7.1.28 sdt\_02\_01\_secteurs\_dangers\_naturels\_danger\_effondrement**

- e genre (sauf si topologie exception  $=$  Oui)
- statut\_juridique
- lien reglement (non contraignant) Valeurs par défaut (peut être adapté si besoin)
- genre = Danger d'effondrement
- $\bullet$  statut juridique = En vigueur
- topologie exception = Non

#### <span id="page-15-2"></span>**7.1.29 sdt\_02\_01\_zones**

- $q$  genre (sauf si topologie exception = Oui)
- type (non contraignant)
- statut juridique
- $\bullet$  lien reglement (non contraignant)
- equipement
- annee reference equipement

Valeurs par défaut (peut être adapté si besoin)

- $\bullet$  libre = Non
- $\bullet$  statut juridique = En vigueur
- $\bullet$  topologie exception = Non

#### <span id="page-15-3"></span>**7.1.30 sdt\_02\_08\_perimetres\_plans\_de\_zones**

- $\bullet$  rtte et cff (sauf si topologie exception = Oui) Valeurs par défaut (peut être adapté si besoin)
- $\bullet$  rte et cff = Aucun
- $\bullet$  equipement = Pas saisi
- topologie\_exception = Non

#### <span id="page-15-4"></span>**7.1.31 sdt\_12\_01\_surfaces\_assolements\_1\_2**

SDT uniquement

- $\bullet$  sda (sauf si topologie exception = Oui) Valeurs par défaut (peut être adapté si besoin)
- Aucune

#### <span id="page-15-5"></span>**7.1.32 sdt\_12\_02\_surfaces\_assolements\_3**

SDT uniquement

- type  $sda$  (sauf si topologie exception = Oui) Valeurs par défaut (peut être adapté si besoin)
- type  $sda = 3$

# <span id="page-16-0"></span>**8 Symbologie**

La symbologie du PAL est définie dans les projets gqz mis à disposition. Elle ne peut pas être modifiée ou adaptée, sauf en accord avec la SAM ou le SIT.

#### <span id="page-16-1"></span>*8.1 Sens de digitalisation*

Pour certaines couches, le sens de la digitalisation est important.

Par exemple, dans les périmètres particuliers, les Périmètres de danger naturel doivent être dessinés dans les sens des aiguilles d'une montre.

Si ce n'est pas le cas, les triangles de la couche seront dessinés vers l'extérieur et non vers l'intérieur.

![](_page_16_Figure_6.jpeg)

# <span id="page-16-2"></span>**9 Digitalisation – contrôles topologiques**

La digitalisation et les contrôles se font via le projet type

*sdt\_02\_01\_PAL\_QGis\_Digitalisation.qgz*

Dans ce projet, les couches sont placées les unes après les autres, selon leurs géométries, afin d'être toutes visibles et facilement sélectionnables.

Les contrôles topologiques décrits au chapitre [6.3](#page-9-0) sont également activés dans ce projet. Avant la remise des données, il est nécessaire de vérifier qu'il ne subsiste aucune erreur de topologie.

Voir le chapitre [6](#page-5-1)

### <span id="page-16-3"></span>**10 Impression**

L'impression se fait via le projet type

*sdt\_02\_01\_PAL\_QGis\_Impression.qgz*

Les données sont affichées et structurées selon un ordre bien défini. Cet ordre ne doit pas être modifié, car certaines couches ne seraient plus affichées correctement (sauf accord formel du SDT pour répondre à une problématique locale).

Les exceptions topologiques ne sont pas affichées dans ce projet.

Les éléments graphiques nécessaires à l'impression du plan, comme la page titre, le cartouche ou la légende sont compris dans la mise en page du projet QGIS.

Les autres éléments, tels qu'un texte quelconque ou une flèche, seront également placés dans la mise en page.

#### <span id="page-17-0"></span>*10.1 Affichage de textes complémentaires (secteurs, sous-périmètres, etc.)*

Les textes complémentaires (étiquettes) sont affichés dans le projet d'impression.

Ces textes désignent par exemple les zones (HA), les secteurs (HAa), les périmètres (PNN) et les sous-périmètres (PNNa). Ils sont générés par la méthode des étiquettes.

Il est possible de les masquer ou déplacer. Voir le chapitre [11.4.](#page-23-0)

#### <span id="page-17-1"></span>*10.2 Légende*

Le projet d'impression comporte, dans le *Gestionnaire de mise en page,* des exemples de légende type.

Elles peuvent être copiées-collées dans la mise en page et ensuite adaptées.

#### <span id="page-17-2"></span>*10.3 Signets spatiaux*

Il est conseillé de créer un ou plusieurs signets spatiaux, dans le projet, afin de pouvoir revenir très facilement à la vue utilisée pour l'impression.

[https://docs.qgis.org/3.22/fr/docs/user\\_manual/introduction/general\\_tools.html#spatial](https://docs.qgis.org/3.22/fr/docs/user_manual/introduction/general_tools.html#spatial-bookmarks)**[bookmarks](https://docs.qgis.org/3.22/fr/docs/user_manual/introduction/general_tools.html#spatial-bookmarks)** 

#### <span id="page-17-3"></span>*10.4 Problème de mise en forme du texte de la légende*

Par défaut, des tabulations sont utilisées pour marquer des espaces entre les zones de textes dans la légende.

Mais avec QGIS 3.34, les tabulations ne sont plus prises en comptes.

Les tabulations ont été remplacé par des espaces. Pour que les textes restent bien alignés, la police *Arial* a été remplacé par Cascadia Mono, qui est une police à espacement fixe.

![](_page_17_Figure_18.jpeg)

Dans le gestionnaire de mise en page, ont été ajouté trois mises en pages, avec cette police

![](_page_18_Picture_106.jpeg)

# <span id="page-18-0"></span>**11 Travailler avec QGis**

#### <span id="page-18-1"></span>*11.1 Rétablir les liens sur les couches*

Par défaut, les projets QGis vont chercher les données dans le gpkg SDT\_PAL\_TYPE.gpkg, qui se trouvent dans le même répertoire que le fichier qgz.

Il est demandé de renommer le fichier gpkg selon la structure suivante :

• PAL\_NoOFS\_NomCommune.ext (ex : PAL\_6711\_Delemont.gpkg)

De ce fait, lors de l'ouverture du projet, les liens sur les couches ne seront pas valides. Pour les rétablir, il faut :

• Ouvrir le projet qqz

 Lorsque la fenêtre *Traiter les couches inutilisables* apparait, cliquer sur *Conserver les couches inutilisables*.

![](_page_18_Picture_107.jpeg)

- Cliquer sur le symbole  $\triangle$  d'une des couches (par exemples Zone à bâtir)
- Dans la fenêtre *Réparer la source de données*, sélectionner *Dossier du projet*, et ouvrir le fichier gpkg contenant les données.

![](_page_18_Picture_12.jpeg)

• Sélectionner la couche à mettre à jour (sdt 02 01 zones dans cet exemple), puis OK Réparer la source de données  $\times$ 

![](_page_19_Picture_1.jpeg)

- Les liens sont rétablis.
- Il peut arriver que certains liens ne soient toujours pas actifs, par exemple les couches des problèmes topologies complémentaires. Elles seront ajoutées lors d'une demande de contrôle topologique complémentaire. Elles peuvent être supprimées si besoin, mais il ne faudra pas oublier de les remettre après coup.

#### <span id="page-19-0"></span>*11.2 Saisie automatique des informations de communes, localités et districts*

La saisie de certains attributs peut être automatisée :

- Numéro de la localité
- Nom de la localité
- Numéro de la commune
- Nom de la commune
- Nom du district

#### <span id="page-19-1"></span>**11.2.1 Réglage spécifiques pour l'édition**

Pour que la saisie automatique de ces attributs fonctionne, il faut que la couche des localités soit disponible dans le projet QGIS, soit depuis la BD PostGIS du SIT ou depuis un gpkg (pour les mandataires, cette donnée est disponible sur Télégéodata :

[https://www.jura.ch/DEN/SDT/Cadastre-et-geoinformation/SIT-Jura/Liste-et-commande-de](https://www.jura.ch/DEN/SDT/Cadastre-et-geoinformation/SIT-Jura/Liste-et-commande-de-geodonnees.html)[geodonnees.html](https://www.jura.ch/DEN/SDT/Cadastre-et-geoinformation/SIT-Jura/Liste-et-commande-de-geodonnees.html)

![](_page_19_Picture_14.jpeg)

Il faut déclarer le nom « technique » de la couche dans une variable du projet. Pour cela,

- Ouvrir les propriétés de la couche des localités
- ε Activer l'onglet *Formulaire d'attributs* et choisir le champ commune, puis la rubrique dans *valeur par défaut*

![](_page_20_Picture_37.jpeg)

 Dans *Couche*, double-cliquer sur la couche des localités pour que son nom « technique » s'affiche à gauche

![](_page_20_Picture_38.jpeg)

- Copier la valeur dans le presse-papier (ctrl-c) et fermer la fenêtre et celle des propriétés de la couche sans sauvegarder
- Menu *Projet -> Propriétés…*

![](_page_21_Picture_38.jpeg)

 Dans la rubriques *Variables*, dans *Variable/Projet*, chercher *couche\_localite* et sous valeur, y coller la valeur copiée précédemment. Ne rien faire si elle est déjà documentée avec la bonne valeur.

![](_page_21_Picture_39.jpeg)

- OK pour fermer la fenêtre
- Désormais les attributs liés à la localité seront automatiquement saisis lors de l'ajout d'un nouvel élément.

Si lors de la digitalisation les champs restent vides, il faut reprendre les points ci-dessus. Zones à bâtir - Attributs d'entités

![](_page_22_Picture_131.jpeg)

#### <span id="page-22-0"></span>*11.3 Affichage du cadastre sur une commune*

Si la base de données du cadastre contient plusieurs communes (ou tout le canton dans le cadre de la RCJU), il est conseillé de n'afficher que celles de la commune à traiter.

Pour cela il va falloir utiliser le constructeur de requête.

Plutôt que de répliquer la requête sur toutes les couches du cadastre, il est possible d'utiliser la requête sur un ensemble de couches en une seule manipulation.

Installer l'extension *Multiple Layers Tools*

![](_page_22_Picture_132.jpeg)

#### <span id="page-22-1"></span>**11.3.1 Utilisation de l'extension**

- Sectionner le groupe du cadastre
	- ▼ V jill Cadastre
		- → √ <mark>di</mark> Numéros parcelles
		- ▶ √ *□* Parcelles
		- ▶ √ *□* Bâtiments ▶ √ *□* Nomenclature
		- ▶ √ *□* Couverture du sol
		- ▶ √ *□* Objets divers
- Dans la barre d'outil de l'extension, cliquer sur le bouton *Appliquer un filtre sur les couches et groupes sélectionnés*

![](_page_22_Picture_17.jpeg)

 Construire la requête en fonction de la commune à afficher, la tester et OK Attention, en cas de commune fusionnée, la requête peut être multiple (ex : "no\_ofs"  $= 6701$  OR "no ofs" = 6707 etc)

![](_page_23_Picture_111.jpeg)

- La requête a été attribuée à toutes les couches du groupe.
- Il faut s'assurer que la structure des couches est la même pour que la requête fonctionne correctement.

#### <span id="page-23-0"></span>*11.4 Etiquettes*

Pour déplacer ou masquer une étiquette, il faut utiliser l'outil *Déplacer une Etiquette, Diagramme ou Connecteu*r

![](_page_23_Picture_5.jpeg)

Les champs *etiquette\_x* et *etiquette\_y* sont ajoutés aux couches avec des étiquettes.

Lors d'un déplacement, les coordonnées sont inscrites dans ces champs.

L'utilisation de cet outil va activer le mode d'édition. Il ne faut pas oublier d'enregistrer et de fermer l'édition à la fin du déplacement.

Si les étiquettes de plusieurs couches sont déplacées, chaque couche est active en mode d'édition.

Attention : Le déplacement doit se faire dans le projet, et pas sur la mise en page.

Il est conseillé de déplacer l'étiquette et ensuite de consulter le résultat sur la mise en page, en utilisant l'outil *Rafraichir l'affichage*.

![](_page_23_Figure_12.jpeg)

#### <span id="page-23-1"></span>**11.4.1 Déplacer une étiquette**

Cliquer sur l'étiquette à modifier, puis déplacer la jusqu'à l'endroit désiré

#### <span id="page-24-0"></span>**11.4.2 Masquer une étiquette**

Il n'est pas possible de masquer une étiquette individuellement.

Il est conseillé de déplacer l'étiquette à masquer sur un endroit avec une étiquette similaire. Comme le projet est réglé pour ne pas afficher plusieurs étiquettes, cela aura comme effet de la masquer

### <span id="page-24-1"></span>**11.4.3 Mise à jour de la légende**

Dans la mise en page, la légende sera créée via un copier-coller d'une mise en page existante. Toutes les manipulations se font dans la mise en page, dans mode *Elément -> Objet -> Légende*

![](_page_24_Picture_157.jpeg)

![](_page_24_Picture_158.jpeg)

- Dans la rubrique *Eléments de la légende*, sélectionner l'élément à supprimer (sélection multiple possible)
- Cliquer sur  $\Box$  pour le supprimer ▼ Éléments de la légende

![](_page_24_Figure_9.jpeg)

L'affichage du nombre d'éléments peut aider pour connaitre ce qu'il faut enlever (voir chapitre [11.4.3.3\)](#page-27-0)

*11.4.3.2 Ajouter un élément dans la légende*

Il peut arriver que la légende doive être adaptée pour afficher un élément complémentaire, par exemple *MB Zone mixte B*.

### **Ajout d'une légende dans une couche existante**

Par exemple *MB Zone mixte B*.

L'opération doit se faire dans l'ordre décrit

- Aller dans le Style de couche
- Ajouter un élément avec le bouton  $\frac{d\Phi}{dt}$

 $\bullet$ 

![](_page_25_Figure_0.jpeg)

 Il faut **ABSOLUMENT** qu'il soit à la fin de la liste lors de la création et ne surtout pas le déplacer dans ce module.

![](_page_25_Picture_167.jpeg)

- Se rendre dans la mise en page
- 
- $\bullet$  Utiliser les bouton  $\Box$  pour déplacer le nouvel élément
- Adapter le texte si besoin

![](_page_25_Figure_7.jpeg)

L'élément est désormais visible dans la légende de la mise en page

**Ajout d'une légende d'une nouvelle une couche**

Par exemple une nouvelle *CBa Zone centre B, secteur a.*

L'opération doit se faire dans l'ordre décrit

- Dupliquer une couche ayant les mêmes critères (Ex : Zone centre A, Secteur b)
- La renommer et la mettre à la bonne place.
	- ▼ ▽ 適 Zones à bâtir  $\checkmark$  $\overline{\mathbb{Y}}$ Zone centre A [23]  $\overline{\nabla}$  $\overline{\mathsf{v}}$ Zone centre A, Secteur a [52] ý Zone centre A, Secteur b [17] ✓ 7 √ Zone centre B [37] **Expire control of processing and** M Zone centre B, Secteur b Adapter le filtre d'affichage
- Expression de filtrage spécifique au fournisseur de données

![](_page_26_Figure_6.jpeg)

- Se rendre dans la mise en page dans l'élément Légende
- Cliquer sur le bouton *Ajouter la(es) couche(s) à la légende*

![](_page_26_Picture_172.jpeg)

Rechercher la couche à ajouter dans la liste (utiliser le bouton Rechercher si besoin)

![](_page_26_Picture_173.jpeg)

![](_page_26_Picture_13.jpeg)

Sélectionner l'élément, puis utiliser les flèches pour le déplacer  $\|\blacktriangledown\|\triangle\|$ 

Utiliser la souris pour finaliser l'emplacement.

 Adapter le texte à afficher. Attention, l'espace entre le nom de l'indice et celui de la couche correspond à une tabulation.<br> **v** fléments de la légende

![](_page_27_Figure_2.jpeg)

### **Affichage des tabulations sur la mise en page**

Des tabulations sont utilisées pour séparer le type de zone du nom de la zone.

Sur la mise en page, cette tabulation peut ne pas s'afficher correctement.

Il ne faut pas nécessairement se fier à ce qui y est afficher.

Il est conseiller de faire un export PDF et de regarder le résultat avant de manipuler les tabulations.

![](_page_27_Picture_108.jpeg)

#### <span id="page-27-0"></span>*11.4.3.3 Affichage/masquer le nombre d'entités dans la légende*

Il peut être utile d'afficher le nombre d'entités d'une couche dans la légende d'impression, y compris sur l'impression finale.

Pour afficher ou masquer ces nombres, il faut :

- Dans la rubrique *Eléments de la légende*, sélectionner la/les couche(s)
- Le bouton  $\Sigma$  permet d'afficher ou masquer le nombre d'entité

![](_page_28_Picture_89.jpeg)

#### <span id="page-28-0"></span>*11.5 Utilisation d'un modèle de mise en page*

Lorsqu'une mise en page est faite dans un projet QGIS, il est possible de l'exporter et de la réutiliser dans un autre projet QGIS.

Cela permet de récupérer toute la mise en page (format, cadre, etc.) et d'éviter de devoir tout refaire.

Il suffira juste d'adapter les couches et la légende.

#### <span id="page-28-1"></span>*11.6 Exporter la mise en page en tant que modèle*

- Ouvrir la mise en page du fichier qgz (petite clé à molette)
- Dans le menu *Mise en page -> Enregistrer comme modèle…*

![](_page_28_Picture_8.jpeg)

 Définir un emplacement d'enregistrement et mettre un nom au fichier, qui aura l'extension .qpt, et l'enregistrer

![](_page_29_Picture_74.jpeg)

- Quitter le projet QGIS
- Ouvrir le projet QGIS devant recevoir la mise en page
- Ouvrir le *Gestionnaire de mise en page* (petite clé à molette)
- Dans la rubrique *Nouveau depuis un modèle*, choisir *Spécifique*, puis sélectionner le modèle créé ci-dessus. Cliquer sur *Créer*…

![](_page_29_Picture_75.jpeg)

Renommer la mise en page si besoin, puis OK

![](_page_29_Picture_7.jpeg)

- La mise en page est désormais disponible dans le projet.
- Les paramètres suivants doivent être refaits :
- o Filtre sur le cadastre
- o Suppression de la légende
- o Légende
- o Autre selon besoin

# <span id="page-30-0"></span>**12 Contrôle topologique automatique**

Il est possible d'effectuer automatiquement les contrôles topologiques, puis de recevoir le résultat.

Ce contrôle peut être effectué soit en interne, soit via la plateforme d'échange pour les utilisateurs externes.

Le résultat de ce contrôle est un géopackage auquel est ajouter topologie complents au nom d'origine du fichier.

#### <span id="page-30-1"></span>*12.1 Remarque :*

Pour un contrôle sur un géopackage, le contrôle est le même en interne à la SAM ou pour un contrôle externe par un mandataire.

### <span id="page-30-2"></span>*12.2 Prérequis*

#### <span id="page-30-3"></span>**12.2.1 Table E-mail**

Une table nommée *e mail*, avec le champ *E mail*, de type texte 50, sera présente dans le géopackage.

Dans cette table sera indiquée l'adresse e-mail de la personne qui demande le contrôle topologique.

Cette adresse e-mail servira à envoyer un message à la fin du processus pour avertir l'utilisateur que le contrôle est effectué.

**Attention, si cette table n'est pas présente, il n'y aura pas de transformation.**

Remarque : Cette table est présente dans la structure type *SDT\_PAL\_TYPE.gpkg*

#### <span id="page-30-4"></span>**12.2.2 Nom du fichier**

Le nom du fichier à transformer devra comporter au maximum 50 caractères et se terminer par l'extension .gpkg (extension en minuscule).

**Les accents et autres caractères spéciaux ne sont pas autorisés.**

#### <span id="page-30-5"></span>**12.2.3 Nom des couches**

**Le nom des couches doit correspondre à celui de la norme en vigueur.**

#### <span id="page-30-6"></span>*12.3 Vérification automatique interne*

Cette procédure et celle effectuée pour un usage interne au SDT

- Déposer le géopackage dans le répertoire : *K:\Application\SAM\_PAL\999\_Topologie\\_1\_Verification\_topologie\_automatique*
- Après quelques minutes, un e-mail est envoyé et le résultat est disponible dans : *K:\Application\SAM\_PAL\999\_Topologie\\_2\_Resultat\_topologie\_automatique*

#### <span id="page-30-7"></span>*12.4 Vérification automatique Externe*

Cette procédure est celle effectuée par les mandataires externes à l'administration.

#### <span id="page-31-0"></span>**12.4.1 Prérequis :**

Un accès à la plateforme d'échange, plus spécifiquement à <https://partage.jura.ch/Default.aspx?CategoryID=18336> est nécessaire.

#### Si nécessaire, demander un accès à ce répertoire en écrivant à : [sit@jura.ch](mailto:sit@jura.ch)

#### <span id="page-31-1"></span>**12.4.2 Procédure d'envoi**

Compacter le fichier gpkg au format zip, puis déposer le fichier zip sur la plateforme d'échange du canton du jura.

<https://partage.jura.ch/Default.aspx?CategoryID=18336>

Toutes les heures (entre 7h00 et 20h00), les fichiers sont importés puis traités.

Un e-mail est envoyé avec un lien pour télécharger le résultat.

Ce lien de téléchargement est valable 7 jours.

#### <span id="page-31-2"></span>*12.5 Archives*

Tous les fichiers reçus, ainsi que les résultats sont archivés sur le serveur Sync'Serv, dans le répertoire *K:\Application\SAM\_PAL\999\_Topologie*

Chaque contrôle topologique est également inscrit dans le fichier *F:\Projets\SDT\PAL\_Topologie\Journal\_controles\_topologiques\_PAL.mdb*

# <span id="page-31-3"></span>**13 Migration géodatabase mdb vers géopackage gpkg**

Le SIT-Jura a mis en place des scripts pour migrer un PAL au format géodatabase mdb vers du géopackage.

Les prérequis du chapitre [12.2](#page-30-2) sont à respecter.

#### <span id="page-31-4"></span>*13.1 Vérification automatique interne*

Cette procédure et celle effectuée pour un usage interne au SDT

- Déposer la géodatabase dans le répertoire : *K:\Application\SAM\_PAL\999\_Topologie\\_0\_transformation\_mdb\_2\_gpkg*
- Après quelques minutes, un e-mail est envoyé et le résultat est disponible dans : *K:\Application\SAM\_PAL\999\_Topologie\\_2\_Resultat\_topologie\_automatique*

#### <span id="page-31-5"></span>*13.2 Vérification automatique Externe*

Cette procédure est celle effectuée par les mandataires externes à l'administration.

#### <span id="page-31-6"></span>**13.2.1 Prérequis :**

Un accès à la plateforme d'échange, plus spécifiquement à <https://partage.jura.ch/Default.aspx?CategoryID=18336> est nécessaire. Si nécessaire, demander un accès à ce répertoire en écrivant à : [sit@jura.ch](mailto:sit@jura.ch)

### <span id="page-31-7"></span>**13.2.2 Procédure d'envoi**

Compacter le fichier mdb au format zip, puis déposer le fichier zip sur la plateforme d'échange du canton du jura.

<https://partage.jura.ch/Default.aspx?CategoryID=18336>

Toutes les heures (entre 7h00 et 20h00), les fichiers sont importés puis traités.

Un e-mail est envoyé avec un lien pour télécharger le résultat. Ce lien de téléchargement est valable 7 jours.

# <span id="page-32-0"></span>**14 Edition sur PostGIS faite à la SAM (Partie réservée au SDT)**

Ce chapitre complète les points précédents pour la partie interne, soit une édition des données avec PostGIS par la SAM.

#### <span id="page-32-1"></span>*14.1 Topologie complémentaire FME*

Les contrôles topologiques complémentaires réalisés avec FME sont appelés par le menu suivant correspondant à une extension spécifique QGIS

![](_page_32_Picture_78.jpeg)

Une fois les contrôles réalisés, un mail est envoyé au demandeur. Les tables du projet

- sdt\_02\_01\_topologie\_polygon
- sdt\_02\_01\_topologie\_ligne

sont automatiquement remplies avec les erreurs.

![](_page_32_Figure_10.jpeg)

# <span id="page-33-0"></span>**15 Exigences géométriques**

#### <span id="page-33-1"></span>*15.1 Utilisation de polygones fermés*

Le dessin de l'emprise du plan et des zones doit être effectué sous forme de contours polygonaux fermés.

Par exemple, deux zones contiguës sont formées de deux polygones fermés et non d'un polygone fermé et d'une polyligne ouverte (la frontière doit être présente dans le dessin des deux objets graphiques) :

![](_page_33_Figure_4.jpeg)

Décomposition de 2 zones contiguës (Source : SIT-VD, 2004; Adaptation : SDT 2004-2011)

#### <span id="page-33-2"></span>*15.2 Absence de croisement de polygones*

Les polygones utilisés pour définir les zones ou l'emprise du plan ne doivent pas être croisés. Un polygone croisé (ou en papillon) est un polygone dont deux de ses segments constitutifs sont intersectés.

Les deux cas les plus fréquents sont présentés ci-dessous avec un exemple de dessin incorrect et de dessin correct. Dans les exemples ci-dessous, les symboles ronds noirs représentent les sommets des emprises des zones.

Le premier cas concerne les polygones composés de plusieurs parties presque disjointes :

![](_page_33_Figure_10.jpeg)

Décomposition des polygones croisés ou en papillon (Source : SIT-VD, 2004; Adaptation : SDT 2004-2011)

Le deuxième cas provient d'une imprécision lors de la fermeture du contour qui conduit à ajouter un point supplémentaire proche du premier point dessiné mais en introduisant un croisement :

![](_page_34_Figure_1.jpeg)

Fermeture du contour d'un polygone (Source : SIT-VD, 2004; Adaptation : SDT 2004-2011)

#### <span id="page-34-0"></span>*15.3 Non-chevauchement des zones*

Lorsque la limite entre deux zones n'est pas une limite cadastrale (voir chapitre 0), les sommets des emprises des deux zones doivent être exactement confondus (les sommets de la surface verte sont représentés par des symboles ronds verts et ceux de la surface jaune par des losanges oranges).

![](_page_34_Figure_5.jpeg)

Non-chevauchement des polygones (Source : SIT-VD, 2004; Adaptation : SDT 2004-2011)

#### <span id="page-35-0"></span>*15.4 Précision du dessin et alignement sur le cadastre*

Ci-dessous, quelques exemples de tracés incorrects avec pour chacun une version corrigée du tracé.

![](_page_35_Figure_2.jpeg)

Exemples de tracés incorrects avec résolution (Source : SIT-VD, 2004; Adaptation : SDT 2004-2011)

*G:\400 0400 SAM\0410 Organisation et fonctionnement\0411 Administration\0411 02 Directives\2 Structuration numerique PAL\Mode\_emploi\_PAL\_QGis.docx SIT-Jura, RW*